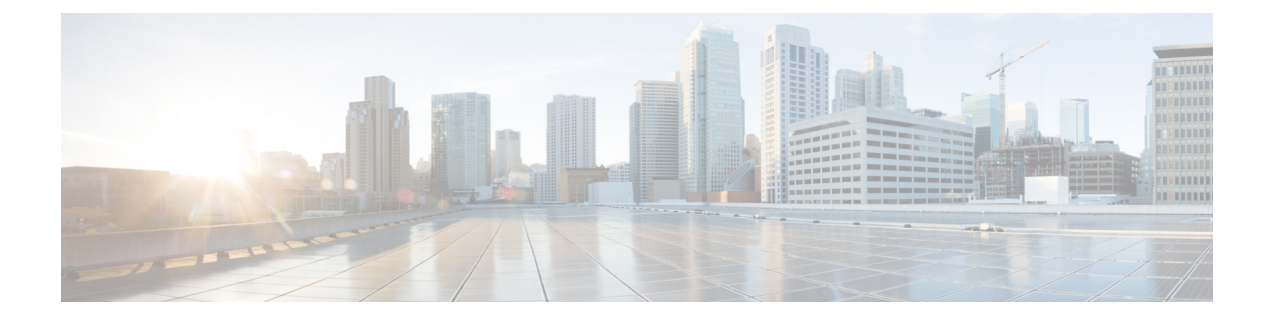

## **VPN Group Setup**

This chapter provides information about creating a VPN group. After you create a VPN group, you can add one of the VPN gateways you just configured to it. **Note**

The VPN menu and its options are not available in the U.S. export unrestricted version of Cisco Unified Communications Manager.

- Find VPN [Group,](#page-0-0) on page 1
- [Configure](#page-1-0) VPN Group, on page 2
- VPN Group Fields for VPN [Client,](#page-2-0) on page 3

# <span id="page-0-0"></span>**Find VPN Group**

#### **Procedure**

**Step 1** In Cisco Unified Communications Manager Administration, choose **Advanced Features** > **VPN** > **VPN Group**.

The **Find and List VPN Groups** window appears. Records from an active (prior) query may also appear in the window.

**Step 2** To find all records in the database, do not enter any search criteria.

To filter or search records:

- a) From the first drop-down list, choose a search parameter.
- b) From the second drop-down list, choose a search pattern.
- c) Specify the appropriate search text, if applicable.
	- To add search criteria, click the **+** button. When you add criteria, the system searches for a record that matches all criteria that you specify. To remove criteria, click the **–** button to remove the last added criterion or click the **Clear Filter** button to remove all added search criteria. **Note**

**Step 3** Click **Find**.

All matching records appear. You can change the number of items that display on each page by choosing a different value from the Rows per Page drop-down list box.

**Step 4** From the list of records that appear, click the link for the record that you want to view.

**Note** To reverse the sort order, click the up or down arrow, if available, in the list header.

The window displays the item that you choose.

### <span id="page-1-0"></span>**Configure VPN Group**

To add, update, or copy a VPN group, perform the following procedure:

#### **Before you begin**

[Configure](CUCM_BK_C68276B4_00_cucm-security-guide-100_chapter19.pdf#nameddest=unique_257) VPN Gateway

#### **Procedure**

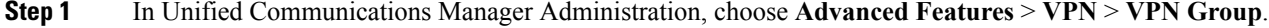

- **Step 2** Perform one of the following tasks:
	- a) To add a new profile, click **Add New**.
	- b) To copy an existing VPN group, locate the appropriate profile, click the **Copy** button next to the VPN group that you want to copy.
	- c) To update an existing profile, locate the appropriate VPN group and modify the settings.

When you click **Add New**, the configuration window appears with the default settings for each field. When you click **Copy**, the configuration window appears with the copied settings.

**Step 3** Configure the fields in the **VPN Group Configuration** window. See the Related Topics section for more information about the fields and their configuration options.

**Step 4** Click **Save**.

#### **What to do next**

Perform one of the following tasks:

- [Configure](CUCM_BK_C68276B4_00_cucm-security-guide-100_chapter21.pdf#nameddest=unique_263) VPN Profile
- Configure VPN Feature [Parameters](CUCM_BK_C68276B4_00_cucm-security-guide-100_chapter22.pdf#nameddest=unique_264)

#### **Related Topics**

Find VPN [Group](#page-0-0), on page 1 VPN [Group](#page-2-0) Fields for VPN Client, on page 3

# <span id="page-2-0"></span>**VPN Group Fields for VPN Client**

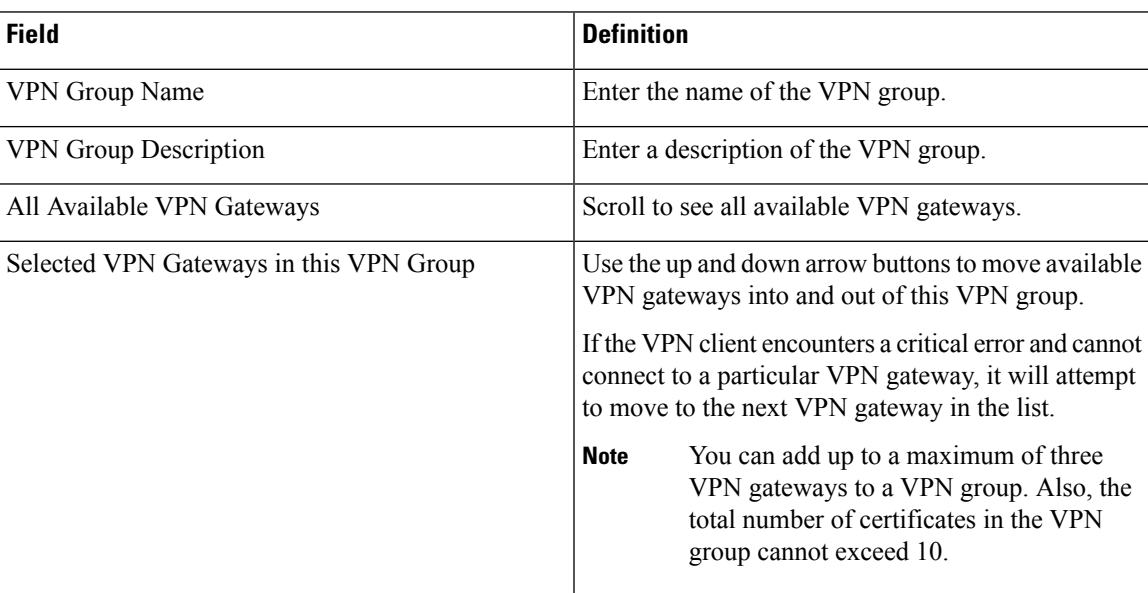

 $\mathbf I$ 

×